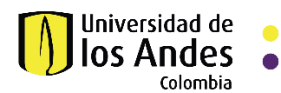

#### **MANUAL PARA TRABAJAR COLABORATIVAMENTE CON INVITADOS EXTERNOS A TRAVES DE SITIOS EN SHAREPOINT ONLINE**

El presente manual describe los pasos que le permitirá al propietario del sitio SharePoint Online en Uniandes, otorgar permisos a nivel de la colección del sitio y todo su contenido, a usuarios externos con quienes trabajará de forma colaborativa en un proyecto en común.

1. El propietario debe ingrese al sitio SharePoint Online y seguir los 3 pasos que se ilustra en las siguientes imágenes para ingresar a la configuración de roles y permisos del sitio.

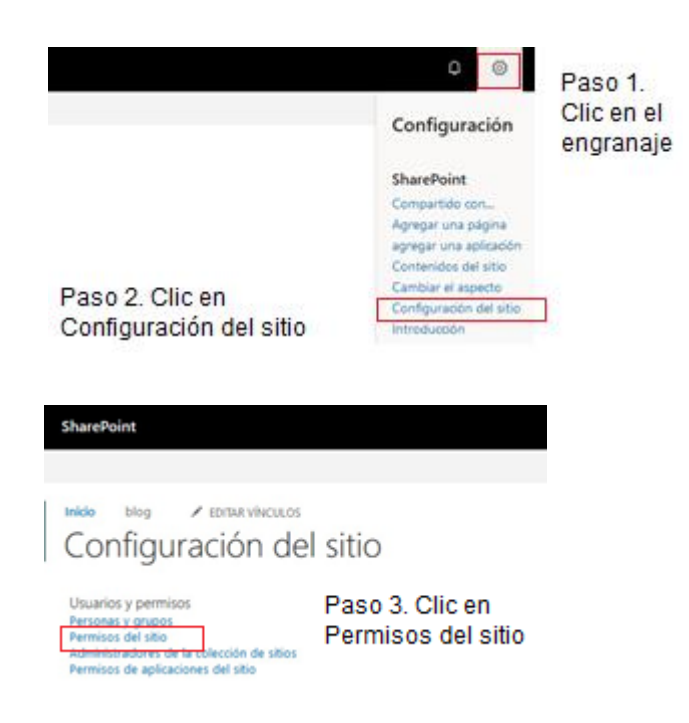

2. Encontrará nombres de grupos del sitio en SharePoint con el nivel de permisos para trabajar. Por ejemplo, el grupo marcado en rojo" Integrantes Sitio de Grupo" **permite** a los miembros del grupo colaborar sobre todo recurso y contendido alojado dentro del sitio SharePoint Online.

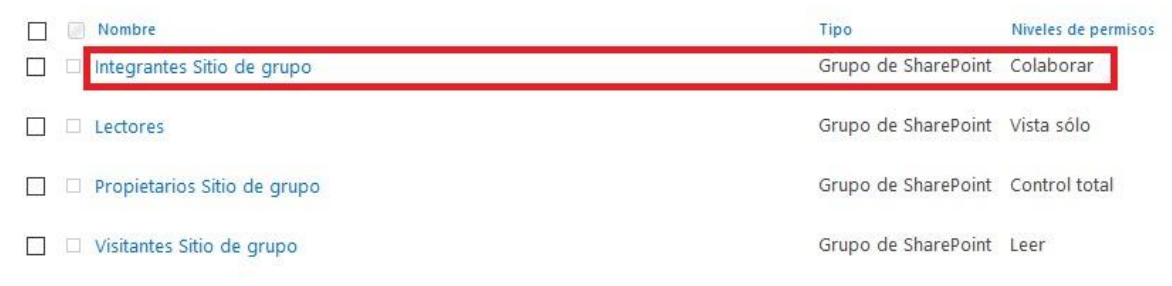

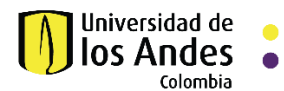

3. Para brindar permisos al invitado sobre el sitio, deberá agregarle al grupo conforme al rol de permisos deseado, ingrese la dirección de correo de ese usuario y de clic en compartir.

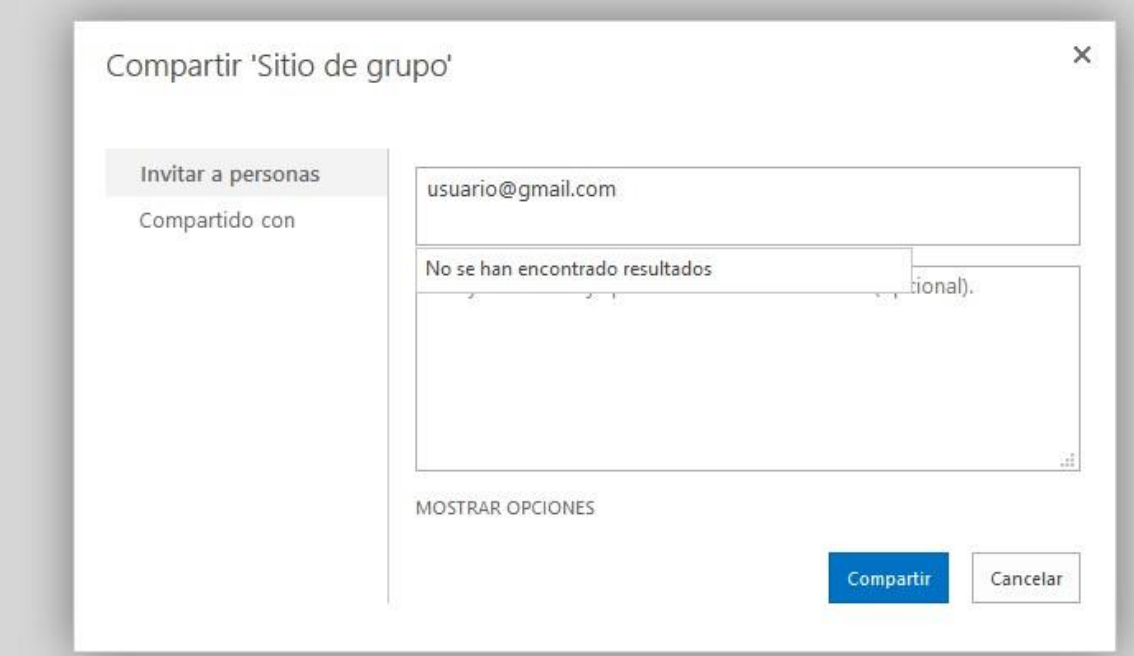

4. El invitado externo recibirá una notificación en su bandeja de correos con la invitación para unirse al sitio en SharePoint Online en Uniandes. En caso de no encontrar la invitación en su bandeja de correos debe buscar en carpeta de no deseados.

![](_page_1_Picture_5.jpeg)

5. Para aceptar la invitación, debe abrir el mensaje y dar clic en el enlace.

![](_page_1_Picture_72.jpeg)

Manual para trabajo colaborativo con invitados en SharePoint Online

![](_page_2_Picture_0.jpeg)

6. El invitado debe elegir una de estas opciones dependiendo de su tipo de cuenta.

# **SharePoint Online**

Para aceptar la invitación, inicie sesión con una cuenta de Microsoft o una cuenta que le haya asignado su organización. Si inicia sesión, permitirá que Universidad de los Andes use su perfil básico (nombre y dirección de correo electrónico) conforme a su declaración de privacidad. Universidad de los Andes no ha proporcionado vínculos a sus términos para que usted pueda revisarlos. Puede quitar estos permisos en myapps.microsoft.com.

![](_page_2_Picture_5.jpeg)

Si su cuenta es de dominio Cuenta de Microsoft público Inicie sesión con la cuenta que usa para OneDrive, Xbox LIVE otros serviri de Microsoft.

![](_page_2_Picture_7.jpeg)

Si su cuenta es de Office Cuenta organizativa 365<br>el ambito escolar par Inicie sesión con la cuenta que le hayan facilitado en el trabajo o en Office 365 u otros servicios de Microsoft.

¿No tiene ninguna cuenta? Cree una cuenta de Microsoft. Es fácil y rápido.

Legal | Privacidad

a. Si la cuenta del invitado es Office 365 el acceso al sitio SharePoint Online en Uniandes es inmediato

![](_page_2_Picture_88.jpeg)

![](_page_3_Picture_0.jpeg)

b. Si la cuenta del invitado es de dominio público deberá crear su cuenta en SharePoint Online siguiendo estos pasos

![](_page_3_Picture_35.jpeg)

![](_page_4_Picture_0.jpeg)

Al correo del invitado llegará una notificación automática con un código a ingresar, verifique en bandeja de correo o en carpeta de no deseados, copiar y pegar el código en la casilla.

Microsoft

usuario@edu.co

### Comprobar el correo electrónico

Es necesario escribir el código enviado a

Usuario@edu.co . Si no se recibe el correo electrónico, es posible que haya llegado a la carpeta de correo electrónico. Otra opción es volver a intentarlo.

Paso 4 Ingrese el código de seguridad Escribe el código

Comprobar tu dirección de correo electrónico Recuento

Equipo de cuentas Microsoft - account security noveab gas countprotection microsoft.com-

1533 (hace 1 minute)

Cuenta Microsoft

## Comprobar tu dirección de correo electrónico

Para finalizar la configuración de la cuenta Microsoft. tan solo necesitamos aseguramos de que esta dirección de correo

Fara comprobar tu dirección de correo electrónico, usa este código de segundad: 2592

Paso 5 Copiar y pegar el código de seguridad

Si no salicitatte este código, puedes hacer caso omno de este mensaje de coneo electrónico. Otra persona puede haber e crito tu dirección de correo electrónico por error.

**Gracurs** El equipo de cuentas Microsoft

Microsoft

e usuario@edu.co

#### Crear cuenta

Antes de continuar, queremos asegurarnos de que es una persona real quien está creando esta cuenta.

Nuevo Sonido Paso 6 Escribe los caracteres que veas Ingrese los caracteres que veas y clic en botón siguiente para finalizar el proceso de creación de cuenta Siguiente

![](_page_5_Picture_0.jpeg)

7. Después de crear su cuenta de invitado en SharePoint Online podrá acceder al sitio que le han compartido.

![](_page_5_Picture_107.jpeg)

Con los pasos anteriores el invitado tendrá acceso al sitio en SharePoint Online Uniandes y podrá acceder a todo el contenido y recursos del sitio.

8. Solo en caso de requerir dar acceso a un archivo o carpeta en específico a un invitado externo se le debe agregar puntualmente al recurso a compartir.

En el siguiente ejemplo se describe como ir una carpeta, dar clic en compartir, agregar al invitado, dar el rol de permiso y clic en enviar.

![](_page_5_Picture_7.jpeg)

En este ejemplo solo se ha otorgado permisos sobre la carpeta especifica.

9. Recuerde que para ingresar a los sitios SharePoint Online Uniandes, deberá hacerlo a través de la URL del sitio o dando clic sobre el correo con la invitación que le fue enviada la primera vez.